Topchange

تایید دو مرحله نیز اضافه گردید.

DATA

<span id="page-0-0"></span>راهنمای احراز هویت تاپ چنج | تایید یا وریفای

کاربران ایرانی بعد از تکمیل **ثبت نام در [صرافی](https://ifxhome.com/topchange/) تاپ چنج**، باید حساب را احراز هویت ]وریفای[ نمایند. در گذشته **نحوه احراز هویت تاپ چنج**، تنها به تایید ایمیل، شماره تلفن همراه و مدارک هویتی بود. امابرای افزایش سطح امنیت حساب کاربران، مواردی مانند ارسال عکس چهره (سلفی)، احراز آدرس محل سکونت و

# **آموزشاحراز هویت تاپ چنج | احراز هویت pay tc در 10 دقیقه!**

#### ناصر سلمانی

اموزش

 $\blacktriangle$  صفحه اصلی • صرافی تاپ چنج •  $\blacklozenge$  آموزش احراز هویت تاپ چنج | احراز هویت tc pay در 10 دقیقه!  $\blacktriangleright$ 

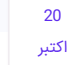

#### فهرست مطالب

- **+ .[1](#page-0-0) [راهنمای](#page-0-0) احراز هویت تاپ چنج <sup>|</sup> تایید یا وریفای [Topchange](#page-0-0)**
	- **+ .[2](#page-1-0) [نحوه](#page-1-0) احراز هویت در تاپ چنج**
	- **+ .[3](#page-5-0) [تنظیمات](#page-5-0) سایت تاپ چنج چیست؟**
	- **+ .[4](#page-9-0) مشلک احراز هویت تاپ چنج [چیست؟](#page-9-0)**

#### مطالب مرتبط

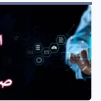

[آموزش](https://ifxhome.com/topchange-verification/) احراز هویت تاپ چنج |  $\blacklozenge$ احراز [هویت](https://ifxhome.com/topchange-verification/) [pay](https://ifxhome.com/topchange-verification/) tc [در](https://ifxhome.com/topchange-verification/) [10](https://ifxhome.com/topchange-verification/) [دقیقه!](https://ifxhome.com/topchange-verification/)

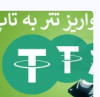

 نحوه واریز تتر به تاپ چنج | [انتقال](https://ifxhome.com/topchange-deposit-tether/) تتر به [تاپ](https://ifxhome.com/topchange-deposit-tether/) چنج [TCPAY](https://ifxhome.com/topchange-deposit-tether/)[✅](https://ifxhome.com/topchange-deposit-tether/)

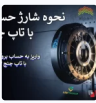

خوه شارژ حساب [فارکس](https://ifxhome.com/topchange-deposit-forex-account/) با تاپ $\ast$ چنج | انتقال پول به فارکس با تاپ چنج<br>Top [Change](https://ifxhome.com/topchange-deposit-forex-account/) <del>/</del>

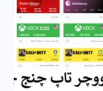

 خرید و [فروش](https://ifxhome.com/topchange-voucher/) ووچر تاپ چنج | خرید ریالی [گیفت](https://ifxhome.com/topchange-voucher/) کارت در [topchange](https://ifxhome.com/topchange-voucher/)

#### مطالب جدید

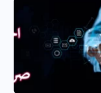

 [آموزش](https://ifxhome.com/topchange-verification/) احراز هویت تاپ چنج | احراز [هویت](https://ifxhome.com/topchange-verification/) [pay](https://ifxhome.com/topchange-verification/) tc [در](https://ifxhome.com/topchange-verification/) [10](https://ifxhome.com/topchange-verification/) [دقیقه!](https://ifxhome.com/topchange-verification/)

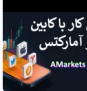

️❇ معرفی کابین شخصی [آمارکتس](https://ifxhome.com/amarkets-trader-cabin/) | آموزش کار با کابین [آمارکتس](https://ifxhome.com/amarkets-trader-cabin/) **[AMarkets](https://ifxhome.com/amarkets-trader-cabin/)** 

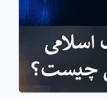

حساب اسالمی [آمارکتس](https://ifxhome.com/amarkets-islamic-account/) چیست | نحوه سواپ فری کردن بروکر<br>√[Amarkets](https://ifxhome.com/amarkets-islamic-account/)

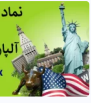

، sale<br>ر بروکر<br>نامننس

 نماد [شاخص](https://ifxhome.com/alpari-usd-index-trading/) دالر در آلپاری | معاملات شاخص دلار در الپاری Alpari<br>[فارکس](https://ifxhome.com/alpari-usd-index-trading/) \$

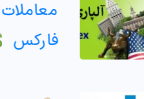

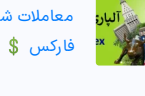

 حساب پس انداز الیت [فارکس](https://ifxhome.com/litefinance-safe-account/) سنگا<br>- پس انداز لایت فارکس ج

چیست؟ | شرایط دریافت سود 20%<br>[حساب](https://ifxhome.com/litefinance-safe-account/) امن [Litefinance](https://ifxhome.com/litefinance-safe-account/) **ق** 

# صرافى تاپ چنج

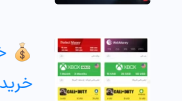

# ارسال تصویر کارت شناسایی، ضوابط و مقررات بخصوصی دارد. در صورت عدم رعایت، تایید حساب در

topchange انجام نخواهد گرفت. <mark>همچنین برای بارگذاری عکس چهره، چرخش صورت کاربر به طرفین و</mark> نداشتن مواردی مانند عینک، کاله و ... جزو قوانین **احراز هویت pay tc** می باشد.

#### بصورت خالصه مراحل **احراز هویت تاپ چنج:**

- .1 **ورود به کابین شخصی**؛
- .2 تایید شماره موبایل؛
- .3 وارد کردن اطالعات هویتی؛
	- .4 ارسال متن **تعهد نامه**؛
- .5 ارسال **تصویر چهره** ]سلفی "Selfie]"؛
	- .6 **بارگذاری مدارک شناسایی**؛
- .7 احراز هویت آدرس سکونت ]اختیاری[ می باشد.

### جزییات احراز هویت در تاپ چنج

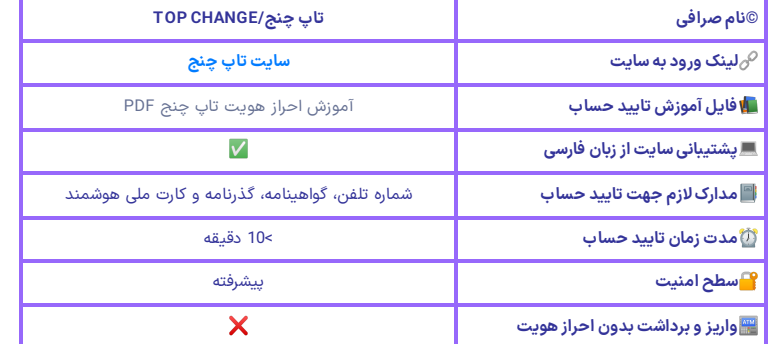

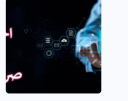

# ووچر تاب چنج .

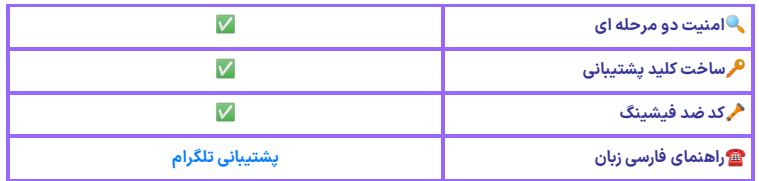

# نحوه احراز هویت در تاپ چنج

<span id="page-1-0"></span>با توجه به مشلک **تاپ چنج ورود** کاربران ایرانی، در ابتدا می بایست نرم افزار فیلترشکن خود را روشن نمایید! بهترین راه حل برای اجرای سریع تایید حساب، **ورود به تاپ چنج** با تلفن همراه هوشمند می باشد. دلیل این موضوع، راحت تر بودن ارسال عکس سلفی، بارگذاری عکس از مدارک و ... در مقایسه به کامپیوتر است.

## مرحله 1#: ورود به تاپ چنج

در پایان مرحله ثبت نام تاپ چنج، تایید آدرس ایمیل انجام می گیرد. اگر این مرحله را تکمیل نکرده اید، قبل از شروع احراز هویت حتما تایید ایمیل را انجام دهید. سپس وارد کابین (داشبورد) تاپ چنج شوید. بعد از ورود به کابین، در صفحه اصلی پیام تایید اطلاعات [انجام نشده/ناقص] قابل مشاهده می باشد.

مطابق عکس زیر، تایید اطالعات در 3بخش قابل انجام است.

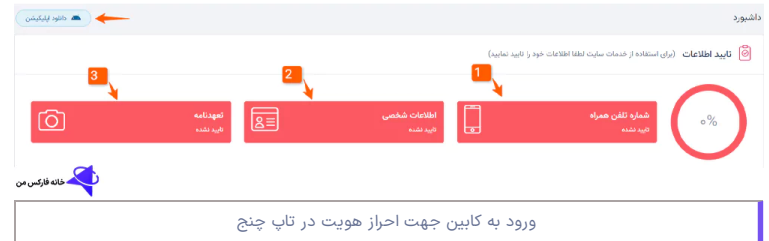

#### مرحله 2#: تایید شماره تلفن همراه

-1 برای تایید شماره موبایل، کشور محل سکونت را انتخاب کنید ]یکی از **مشکالت احراز هویت تاپ چنج**، عدم دریافت پیامک تایید شماره می باشد[!

-2 شماره تلفن همراه خود را، در باکس خالی وارد نمایید.

3- سپس روی گزینه «ارسال کد» کنید [کد 6 رقمی تایید شماره تلفن، در 3 دقیقه معتبر می باشد. در صورت عدم دریافت، گزینه »ارسال مجدد« را کلیک کنید[.

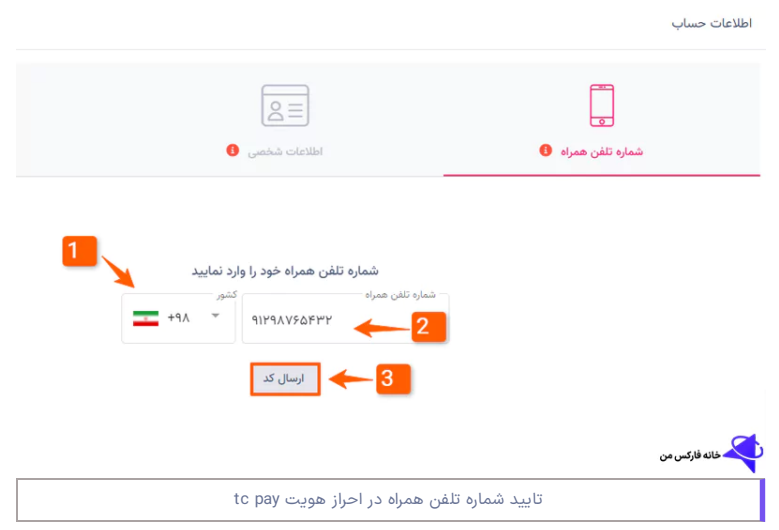

4- کد 6 رقمی ارسال شده برای تلفن همراه را وارد کرده، سپس گزینه «تایید» را کلیک نمایید. در صورت درخواست، امکان تغییر شماره تلفن جدید در پایین صفحه در دسترس قرار گرفته است.

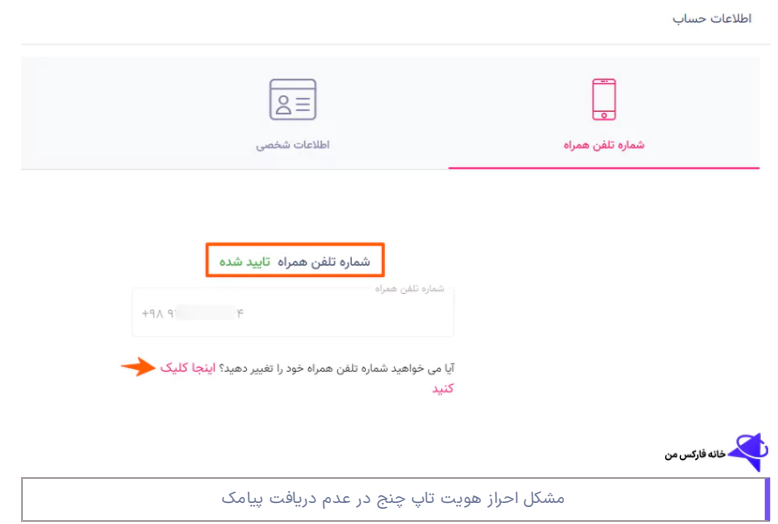

#### مرحله 3#: وارد کردن اطلاعات شخصی

-5 بعد از تایید شماره تلفن، بخش اطالعات شخصی شامل نام ونام خانوادگی، جنسیت و تاریخ تولد را وارد نموده و روی گزینه «بعدی» کلیک کنید [اطلاعات به زبان فارسی و تاریخ به شمسی وارد گردد].

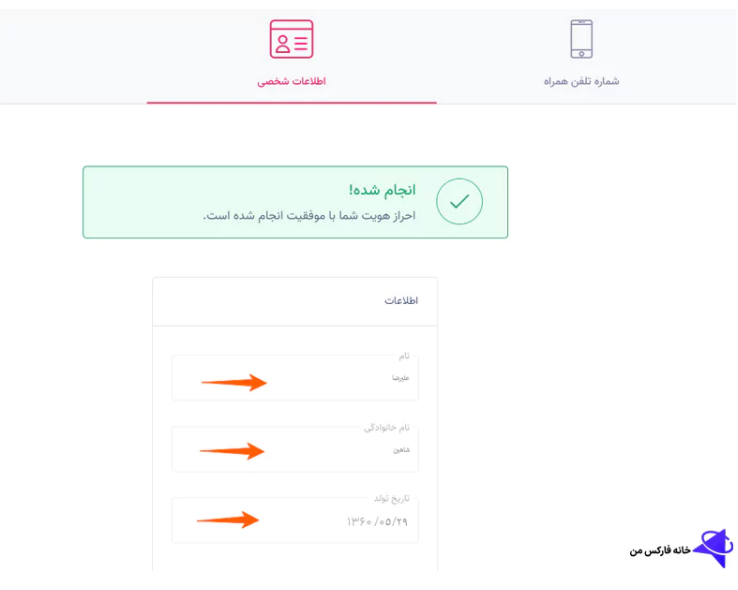

### مرحله #4: ارسال متن تعهدنامه تاپ چنج

6- یکی از قوانین مهم تاپ چنج برای جلوگیری از پولشویی، تخلف و سوء استفاده، بارگذاری متن تعهدنامه کاربران می باشد. مطابق **قوانین "KYC&AML"**، ارسال متن تعهد برای جلوگیری از تخلف، الزامی است. در صورت استفاده از کامپیوتر شخصی، در انتها روی گزینه «ادامه دهید» کلیک کرده، یا بقیه مراحل را با تلفن همراه انجام دهید.

-7 برای اینکار کافی است کد"QR "نمایش داده شده را با دوربین تلفن همراه اسکن کرده، تا بصورت خودکار وارد صفحه احراز هویت شوید. گزینه «پیامک» برای کاربرانی که امکان استفاده از کد QR را ندارند ارائه شده است ]با انتخاب آن، لینک **احراز هویت درتاپ چنج** بصورت پیامک ارسال می گردد[.

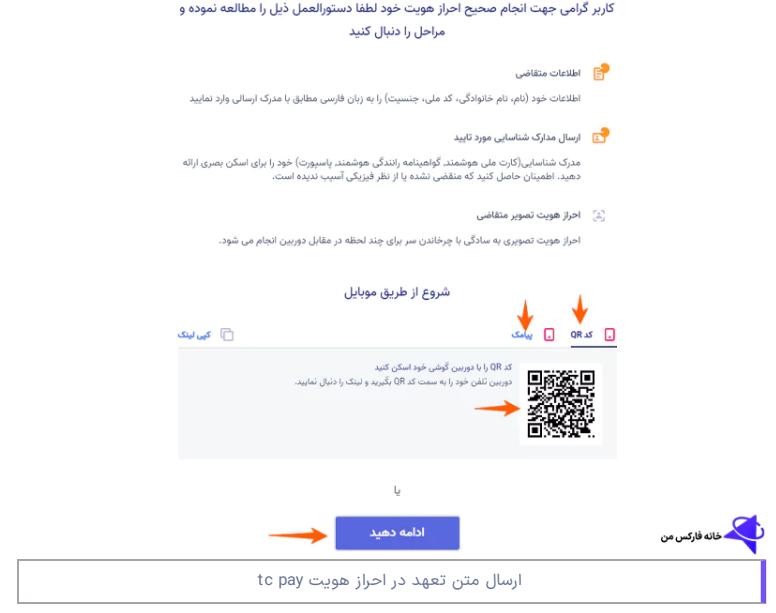

-8 جهت ارسال ابتدا متن زیر را در کاغذ یادداشت کرده، و عکس کارت شناسایی خود را در باالی آن بچسبانید.

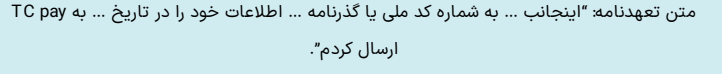

-9 در پایین صفحه یک کد 5 رقمی نمایش داده شده است؛ این کد را با دستخط خودتان روی کاغذ تعهدنامه یادداشت نمایید.

10- در انتها صفحه، امضاء و تاریخ را انجام داده و عکس را بارگذاری کنید. اگر به هر دلیلی موفق به دریافت کد نشده اید، بعد از گذشت 10 دقیقه مجددا این امکان فراهم خواهد شد.

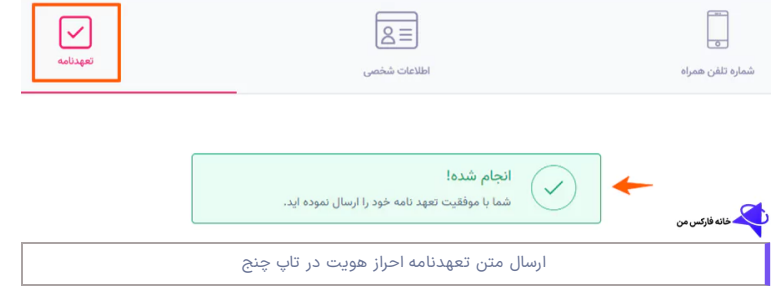

#### مرحله 5#: ارسال عکس سلفی

-11 عکس سلفی، جهت تطبیق مدارک هویتی ارسالی با چهره معامله گران می باشد. برای شروع، ابتدا دستور العمل "احراز هویت تصویر" را بدقت مطالعه کنید.

-12 سپس با روشن کردن دوربین کامپیوتر "وب کم"، یا تایید دسترسی به دوربین تلفن همراه روی گزینه «شروع کنید» کلیک کنید.

-13 مطابق دستورالعمل، سر بصورت کامل داخل قاب قرار گرفته و به آرامی، صورت خود را بچرخانید. بعد از تایید، بصورت خودکار به مرحله بعد منتقل خواهید شد.

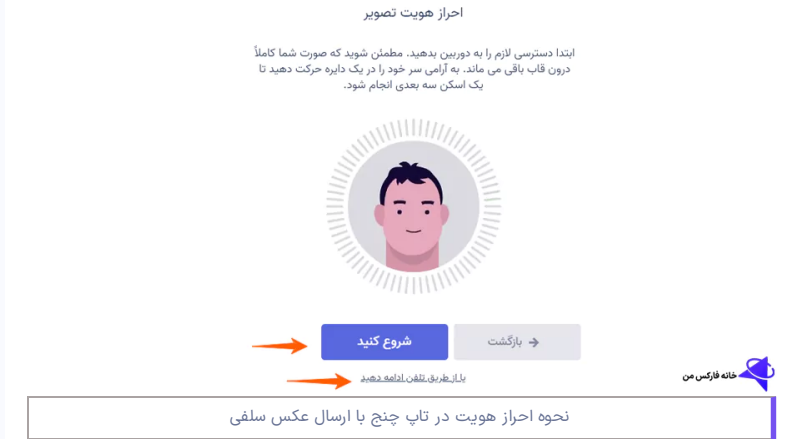

## مرحله 6#: آپلود مدارک شناسایی

-13 در قسمت بعد، می بایست **مدارک احراز هویت تاپ چنج** را بارگذاری کرد. کاربران ایرانی امکان استفاده از مدارک شناسایی شامل گواهینامه، کارت ملی هوشمند و گذرنامه را دارند. در پایین صفحه روی گزینه «بعدی» کلیک کرده و در صفحه جدید، از میان مدارک الزم جهت بارگذاری یکی را انتخاب نمایید.

امکان بارگذاری مدارک هویتی از طریق تلفن همراه نیز میسر می باشد.

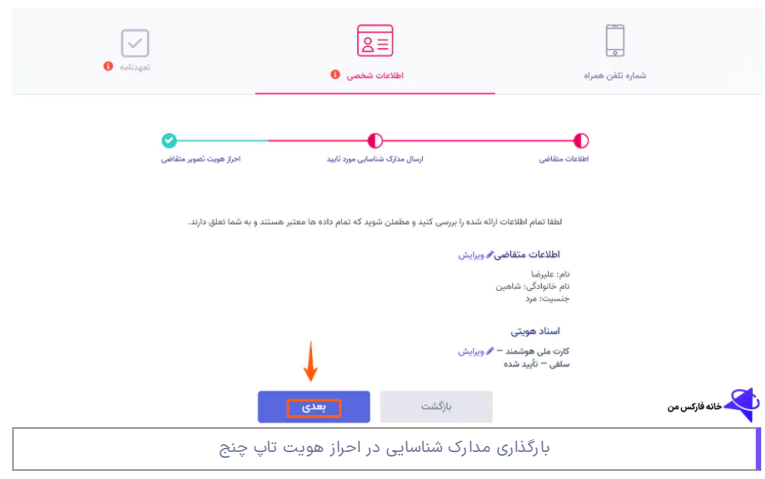

-14 حتما مدارک هویتی مربوط به خودتان را بارگذاری کرده و تصویر پشت یا روی مدارک، بصورت واضح مشخص باشد. در غیر این صورت درخواست مورد تایید قرار نخواهد گرفت. بعد از انتخاب مدارک شناسایی، برای ادامه روی گزینه «بعدی» کلیک کنید.

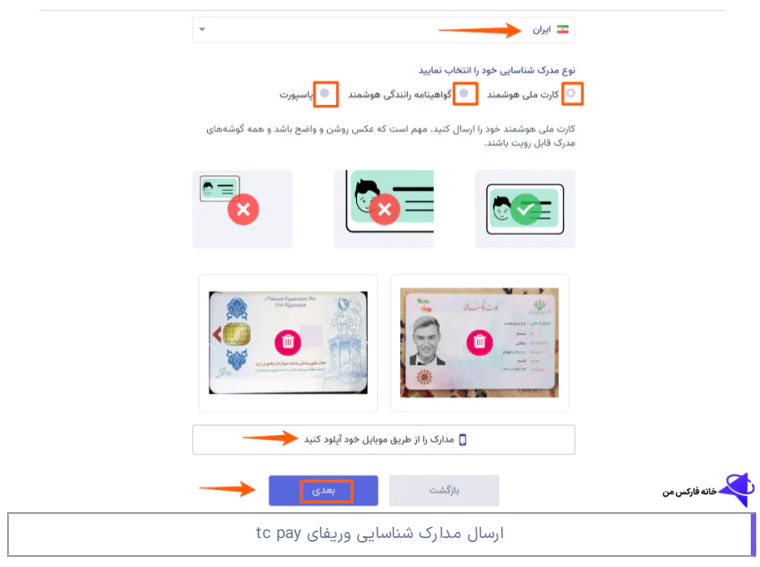

در صورت تطابق مدارک ارسالی با چهره کاربر، در کمتر از چند دقیقه **وریفای تاپ چنج** انجام خواهد شد. بعد از کامل شدن، پیام "احراز هویت با موفقیت انجام شد"، در کابین ظاهر می شود.

# مرحله 7#: تایید آدرس کاربران

مرحله آخر **احراز هویت درتاپ چنج**، تایید آدرس محل سکونت می باشد. احراز آدرس محل سکونت، فقط برای کاربرانی است که قصد دریافت کارت ووچر فیزیکی را دارند، و در غیر این صورت نیاز به انجام این کار نیست.

برای وارد کردن آدرس انتخاب کشور، تلفن ثابت، استان، شهر، کد پستی و آدرس کامل محل سکونت را نوشته<br>و گزینه «ذخیره» در انتهای صفحه را انتخاب کنید. در پایان، عکس از سند محل سکونت یا اجاره نامه، قبض برق و گاز یا مدارک بیمه را می بایست بارگذاری نمایید.

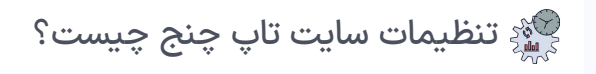

<span id="page-5-0"></span>در این بخش سعی داریم تا سایر امکانات **سایت تاپ چنج**شامل گزینه افزایش امنیت، تغییر ساعت تاپ چنج، اعالن یا نوتیفیکیشن و دسترسی سریع را بصورت تصویری آموزش دهیم. بعد از اتمام مراحل **ثبت نام و احراز هویت در صرافی تاپ چنج**، به کاربران پیشنهاد می شود که موارد امنیتی کابین را فعال نمایند.

منوی تنظیمات )Setting )**حساب تاپ چنج:**

- تنظیمات عمومی؛
- موارد امنیتی مقدماتی؛
- **تنظیمات امنیتی پیشرفته**؛
- و بخش اعالن های سیستم می باشد.

برای تغییر تنظیمات در پنل کاربری **صرافی تاپ چنج،** مطابق تصویر روی نام کاربری خود کلیک کرده و در پنجره باز شده، گزینه «تنظیمات» را انتخاب نمایید.

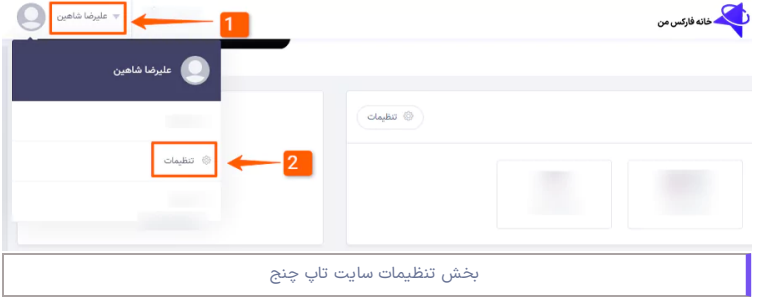

## تنظیمات عمومی پنل تاپ چنج

در پنجره جدید، اولین منو مربوط به "تنظیمات عمومی" است. این بخش شامل زبان پیش فرض و زمان محلی می باشد. با تغییر این موارد در انتهای صفحه روی گزینه »ذخیره« کلیک نمایید.

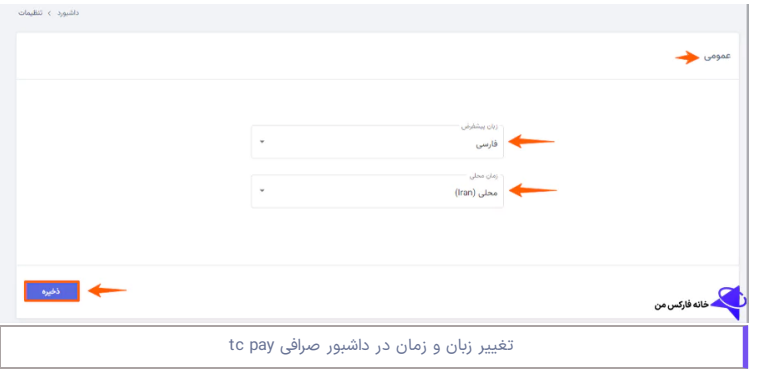

#### فعال سازی احراز هویت دو مرحله ای

-1 منوی بعدی مربوط به **امنیت تاپ چنج** می باشد. برای افزایش سطح امنیت حساب، احراز هویت دو مرحله ای "FA2 "را فعال نمایید.

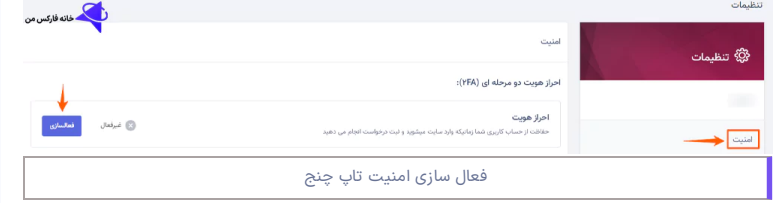

-2 اگر از تلفن با نسخه "IOS "استفاده می کنید، روی گزینه »دانلود از store app »کلیک کنید. در صورت داشتن تلفن اندروید، گزینه »دانلود از Play Google »برای دریافت برنامه احراز هویت را، انتخاب کنید. از شناخته شده ترین برنامه های احراز هویت دو مرحله ای، می توان به گولگ اتنتیکیتور اشاره کرد.

-3 بعد از دانلود برنامه در پایین صفحه گزینه »اسکن کد QR »را کلیک کنید.

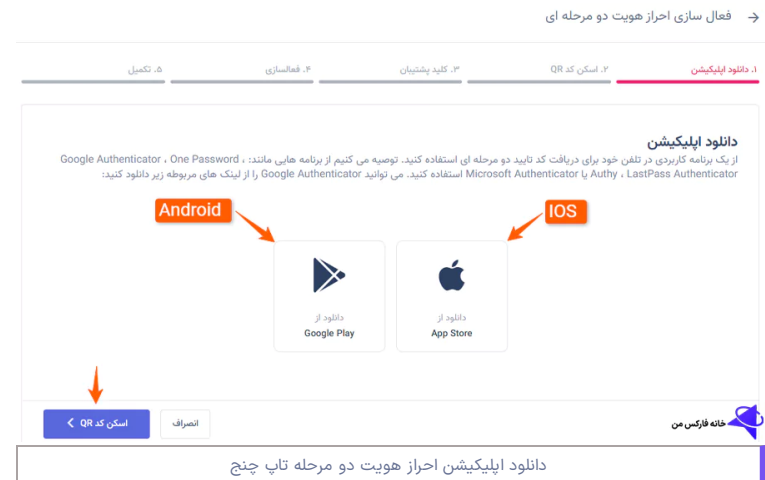

-4 در صفحه بعدی، کد "QR "را از طریق برنامه پسورد ساز دو مرحله اسکن نمایید. بعد از اسکن در پایان صفحه، روی گزینه «کلید پشتیبان» کلیک نمایید.

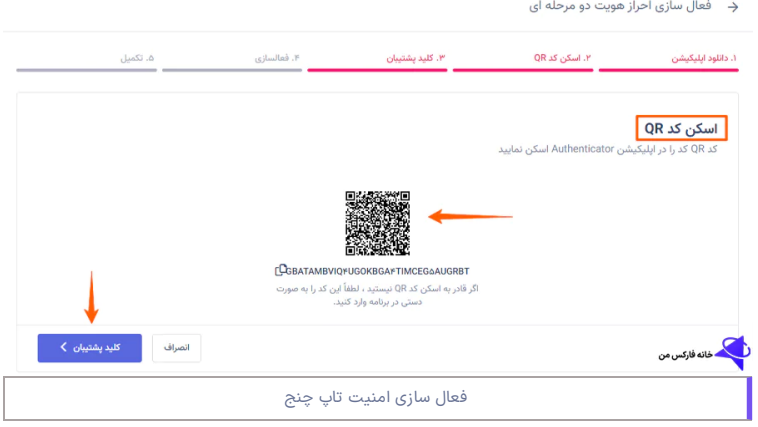

-5 کلید پشتیبان یک رمز 32 کاراکتری شامل حروف و اعداد می باشد. کاربرد این کد در زمان گم شدن تلفن همراه، یا عدم دسترسی به برنامه رمزساز دو مرحله ای می باشد. حتما کلید پشتیبان را در جایی امن و مطمئن ذخیره کرده، و در انتها »فعال سازی« را انتخاب کنید.

→ فعال سازی احراز هویت دو مرحله ای

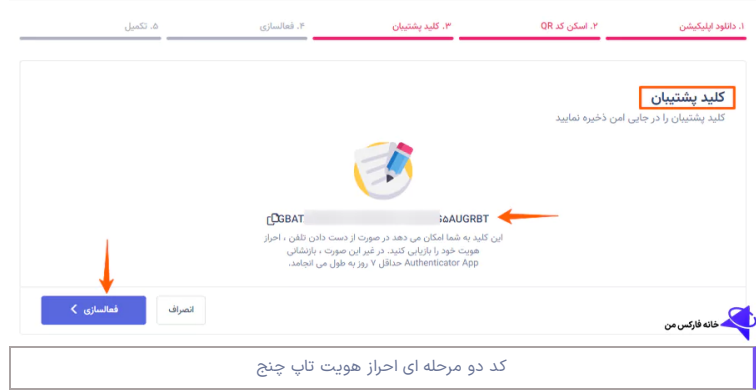

-6 در پنجره جدید ابتدا روی گزینه »ارسال کد« کلیک کرده، تا کد 6 رقمی به آدرس ایمیل ارسال گردد. کد را در باکس مربوطه وارد نمایید؛ سپس با ورود به برنامه اتنتیکیتور، کد دو مرحله ای را در قسمت بعدی وارد نمایید.

-7 بعد از وارد کردن کدها، روی گزینه »تکمیل« کلیک کنید.

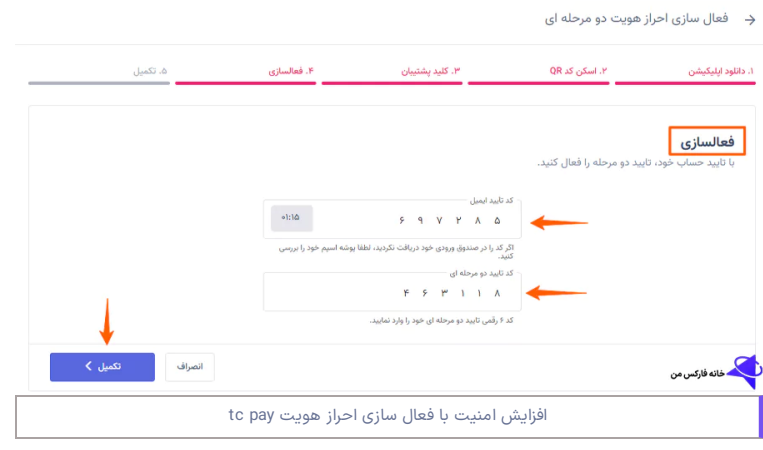

-8 در پایان پیغام "انجام شد" در صفحه نمایش داده خواهد شد؛ برای ادامه، روی گزینه »بازگشت به امنیت« کلیک کنید.

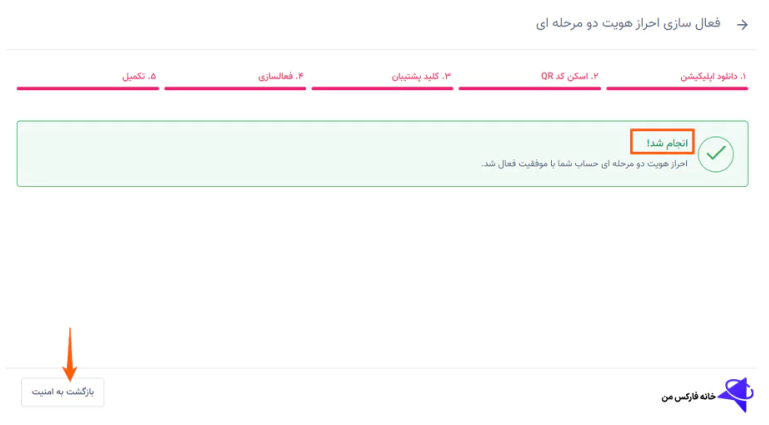

-9 در بخش بعدی، از میان درخواست های برداشت، برداشت امتیاز، ارسال و تهیه ووچر، گزینه های امنیت دو مرحله را می توانید به حالت های غیرفعال/پیامک/ایمیل و authenticator تغییر دهید. بعد از انتخاب روی گزینه «ذخیره» کلیک کنید.

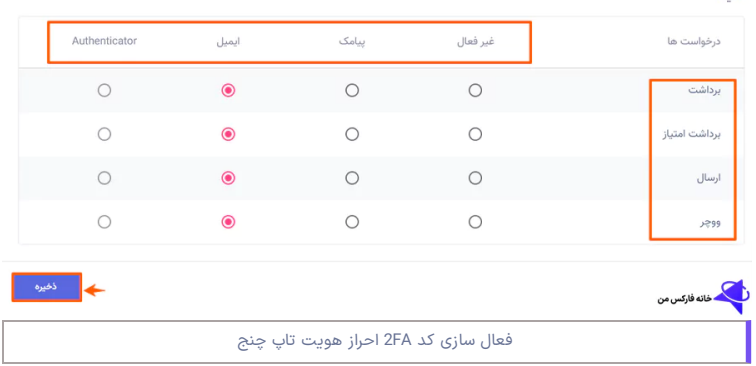

#### افزایش امنیت پیشرفته

ے<br>مخانه فارکس من

یکی از مزایای تاپ چنج، سطح باالی امنیت این صرافی می باشد. در بخش تنظیمات، امکان فعال سازی کد ضد فیشینگ برای تشخیص ایمیل های جعلی از واقعی، ارائه شده است. برای استفاده گزینه »فعال سازی« را انتخاب کنید.

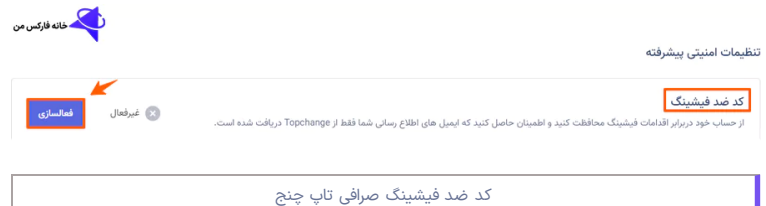

در پنجره جدید توضیحاتی در خصوص عملکرد کد ضد فیشینگ ارائه شده، برای استفاده گزینه »ساخت کد ضد فیشینگ» را انتخاب کنید. سپس در پنجره جدید، ابتدا کد [4-20 رقمی] را ساخته و در قسمت پایین، کد تایید ارسالی به ایمیل را وارد کنید.

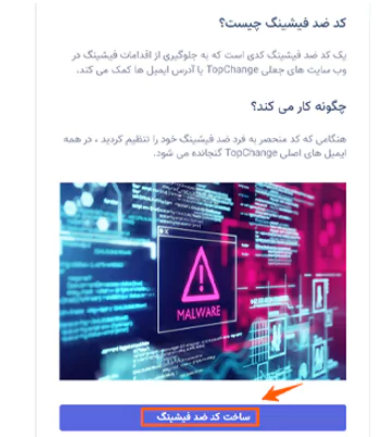

بعد از وارد کردن در انتها گزینه «ثبت» را انتخاب کرده تا در صفحه بعدی کد نمایش داده شود. در صورت تمایل، امکان تعییر این کد میسر می باشد.

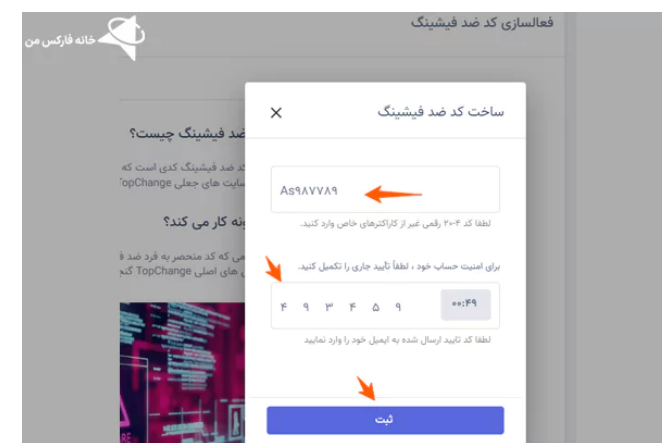

#### فعال سازی اعالن یا نوتیفیکیشن های سایت

بخش آخر تنظیمات، منوی مربوط به اعالن های سیستم می باشد. اگر مایل به دریافت نوتیفیکیشن در خصوص عملیات شارژ، برداشت، ارسال، دریافت، تبدیل و ... بصورت پیامک، ایمیل یا فقط در داشبورد هستید، گزینه مربوطه را فعال و در پایان روی »ذخیره« کلیک کنید.

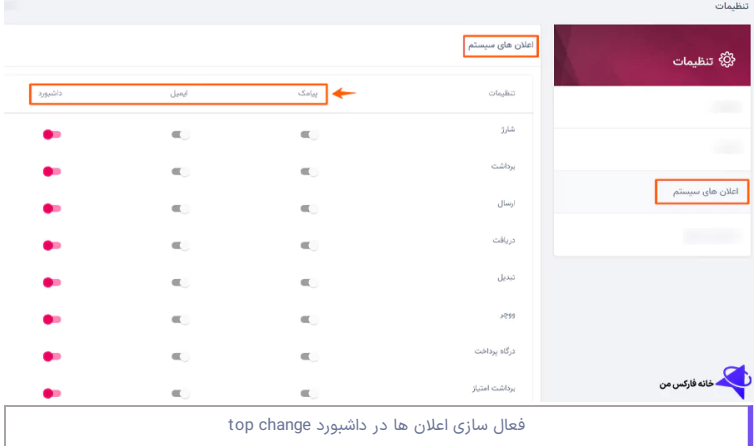

بخشی با عنوان "دسترسی سریع"، برای ساخت میانبر نیز به کاربران ارائه شده است. در صورت تمایل، می توانید موارد پرکاربرد را به صفحه اصلی، اضافه نمایید.

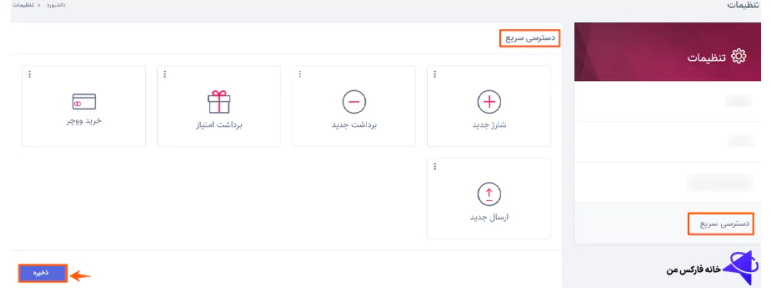

مشکل احراز هویت تاپ چنج چیست؟

<span id="page-9-0"></span>در زمان تایید حساب یا **احراز هویت درتاپ چنج**، برخی از کاربران با مشکالت مختلفی مواجه می شوند. در صورت آگاهی از این موارد، امکان وریفای سریع حساب میسر خواهد شد. بصورت خالصه **مشکالت احراز هویت تاپ چنج:**

- .1 عدم دریافت پیامک تایید تلفن ]مشکالت شبکه[
- .2 عدم دریافت کد تایید ایمیل ]مراجعه به صندوق هرزنامه/اسپم[
- 3. عدم تایید مدارک شناسایی [عکس ناقص، شکسته شده، تاریک، بریده شده یا مربوط به دیگران]
	- .4 **محدودیت سنی کاربران** برای تایید حساب ]فقط در بازه 60-18 سال مورد تایید است[
		- .5 ایجاد حساب و تایید با چند کد ملی ]رد شدن درخواست ساخت حساب مجدد[
- 6. عدم تایید مدارک اسکن شده [فقط عکس های گرفته شده با دوربین تلفن/کامپیوتر مورد تایید است]
	- .7 **انقضاء تاریخ مدارک شناسایی** ]با منقضی شدن مدارک، احراز هویت از حالت تایید خارج می شود[
		- .8 انجام امور احراز هویت تاپ چنج توسط شخص دیگر
			- .9 **دستکاری در مدارک شناسایی**
		- .10 نامشخص بودن مدارک شناسایی در زمان ارسال ]قرار دادن دست یا انگشت روی مدرک[
			- .11 ارسال تصویر شخص دیگر در کنار کاربر ]در زمان ارسال عکس سلفی[
				- .12 **مشلک فیلترشکن** در زمان ارسال مدارک
			- .13 ارسال شناسنامه قدیمی و جدید، کارت پایان خدمت و رسید کارت ملی

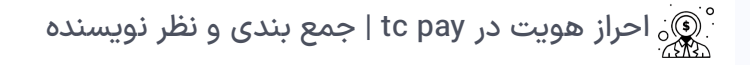

در مقاله امروز خانه فارکس من، مراحل تایید حساب تاپ چنج بصورت کامل بررسی و ارائه گردید. **مدارک احراز هویت تاپ چنج** شامل گواهینامه رانندگی، گذرنامه (پاسپورت) و کارت ملی هوشمند می باشد. بعد از تکمیل احراز هویت در **صرافی تاپ چنج**، امکان ساخت کیف پول، واریز و برداشت برای کاربران میسر خواهد شد.

یکی از مهمترین دالیل برای تکمیل **احراز هویت pay tc**، جلوگیری از تخلفاتی مانند کالهبرداری، پول شویی و استفاده مجرمانه از انتقال پول به حساب دیگران می باشد.

با رعایت **قوانین تاپ چنج** برای احراز هویت، تایید حساب در کمتر از 10 دقیقه و بدون دریافت هزینه )\$( <mark>قابل انجام است.</mark> در صورت نیاز به کمک، راهنمایی یا داشتن سوال، با بخش پشتیبانی فارسی زبان خانه فارکس من در ارتباط باشید.

# **سواالت متداول**

 $+$  مراحل احراز هویت در تاپ چنج چیست؟  $\cdot$ مدارک احراز هویت تاپ چنج چیست؟

درج نظر

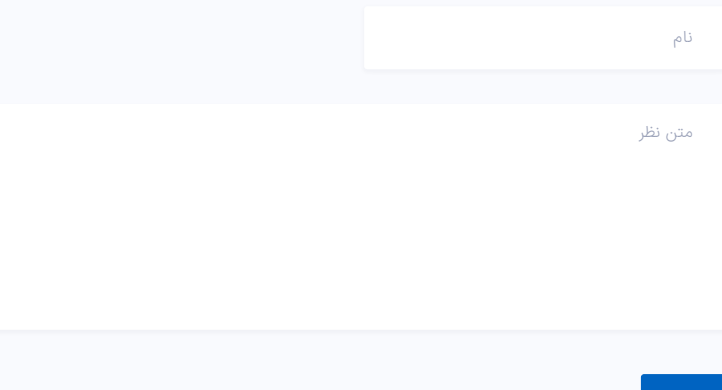

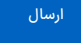

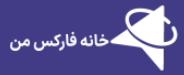

خانه فارکس من با سابقه طوالنی فعالیت در بازار را بصورت دقیق، نقد وبررسی کرده است. برخی از<br>خدمات ویژه ما شامل: پشتیبانی، مشاوره، آموزش معامله گران ایرانی می باشد.

خانه فارکس من در شبکه های اجتماعی

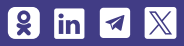

#### مطالب پربازدید

[صرافی](https://ifxhome.com/topchange/) تاپ چنج [بروکرهایی](https://ifxhome.com/topchange-and-fxbrokers/) که با تاپ چنج کار می کنند شارژ بروکر [ویندزور](https://ifxhome.com/windsorbrokers-deposit-tether/) با تتر ثبت نام در بروکر [کوتکس](https://ifxhome.com/quotex-registeration/) ثبت نام در [آمارکتس](https://ifxhome.com/amarkets-registration/)

#### مطالب کاربردی

افشای ریسک: خطر و ریسک از دست [معامله](https://ifxhome.com/alpari-gold-trading/) طال در آلپاری [تماس](https://ifxhome.com/contact-us/) با ما [درباره](https://ifxhome.com/about-us/) ما [پشتیبانی](https://t.me/FX_Support724) تلگرام

حساب اسالمی [فارکس](https://ifxhome.com/forex-islamic-account/) چیست؟

دادن سرمایه، در بازارهای مالی ضمن پذیرش ریسک معامالت در افزایش دانش و نحوه تحلیل روند<br>بازار اقدام نمایند. در خانه فارکس